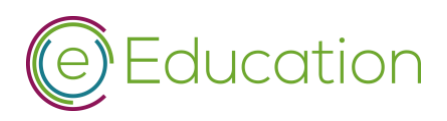

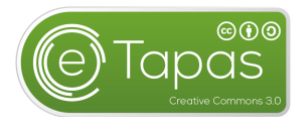

# Erstellen eines eTapas auf [www.eeducation.at](http://www.eeducation.at/)

#### 1. Erstanmeldung

*Dieser Schritt ist nur einmalig notwendig.*

Jede Person kann sich direkt auf der Plattfor[m www.eeducation](http://www.eeducation/) registrieren bzw. anmelden. Das Login auf eEducation.at dient zur Aktualisierung der Schuldaten und der Verwaltung von schulspezifischen Aktivitäten. Ein Login ist nur mit einem funktionierenden Office365-Konto (eEducation-E-Mail-Adresse bzw. Schul-E-Mail-Adresse) möglich. Dieses Konto ist mit der jeweiligen Schule verknüpft. Sollen Sie Probleme mit der Anmeldung haben, bitten wir um Kontaktaufnahme unter [office@eeducation.at.](javascript:linkTo_UnCryptMailto(%27sgorzu0ulloikFkkjaigzout4gz%27);)

## 2. eTapas-Entwicklung

Die eTapas-Entwicklung findet direkt auf unserer Webseite statt. Sobald Sie sich erfolgreich angemeldet haben, finden Sie rechts oben im "Mein Dashboard" den Punkt

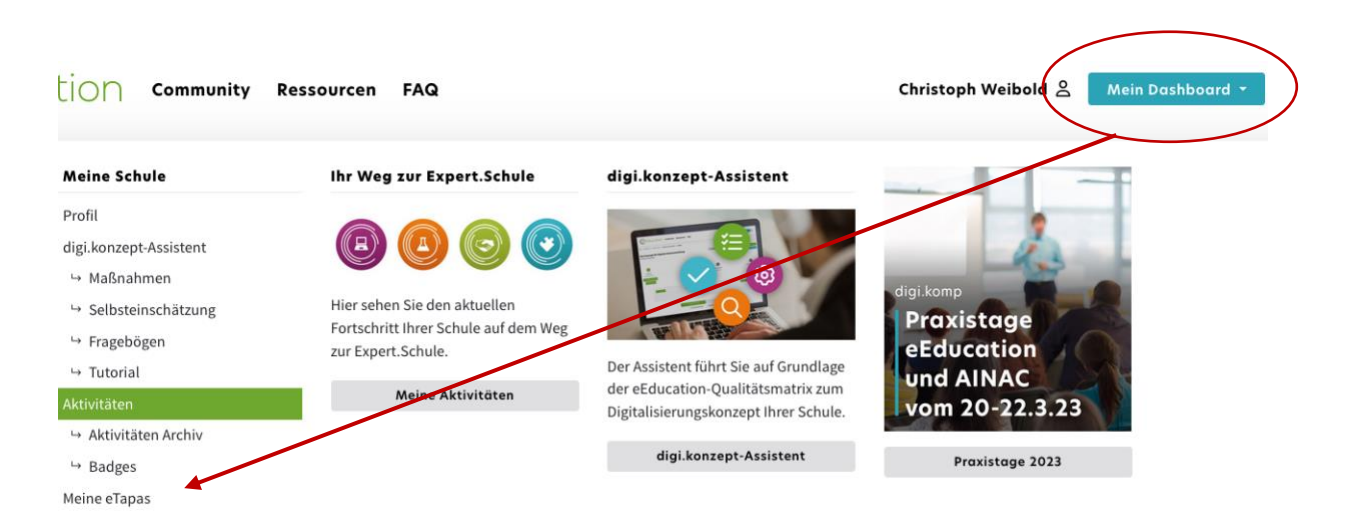

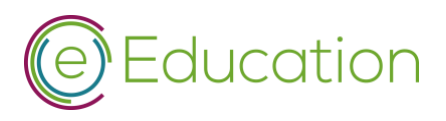

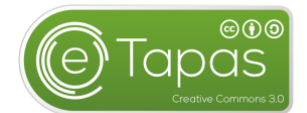

# 3. Vorschlag für neue eTapas erstellen

Über den Punkt "Ihre eTapas" können Sie nun einen Vorschlag für ein neues eTapas erstellen und einbringen.

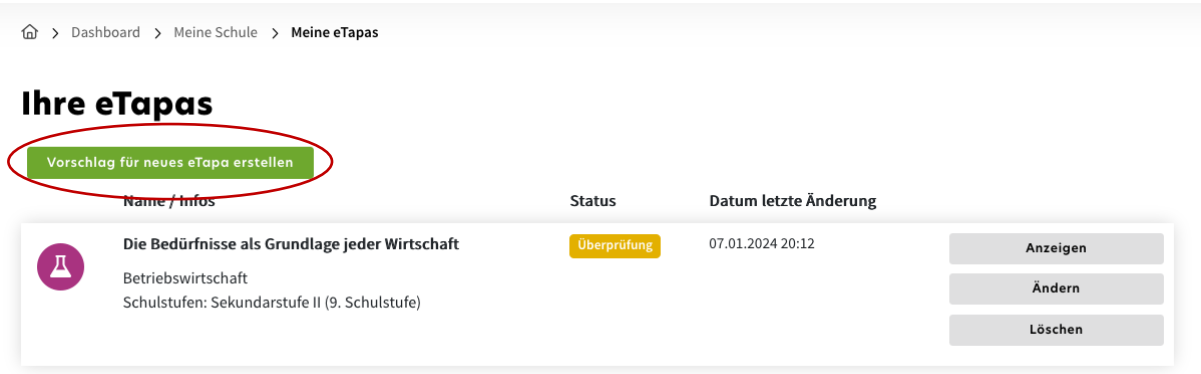

Über das Onlineformular ist eine grobe Beschreibung Ihres Vorhabens einzugeben.

Vergeben Sie hier einen passenden Titel und eine kurze Beschreibung des eTapas. Mit den weiteren Punkten wählen Sie die Schulstufe, anschließend die genaue Schulform, das jeweilige Fach und die betroffenen Kompetenzen aus.

ACHTUNG: diese Kompetenzzuordnung muss korrekt vorgenommen werden sonst kann Ihr eTapas nicht korrekt zugewiesen und angeboten werden. Falls Ihnen eine Kompetenz, ein Lehrplan oder etwas abgeht bitte nehmen Sie mit uns übe[r etapas@eeducation.at](mailto:etapas@eeducation.at) Kontakt auf.

WICHTIG: alle von uns genehmigten eTapas werden unter der [Creative Commons Lizenz "cc by"](https://creativecommons.org/licenses/by/4.0/) veröffentlicht. Wenn Sie eine eTapas beantragen wollen müssen Sie diese Urheberrechtslizenz akzeptieren.

Nach dem vollständigen Ausfüllen und Speichern des Onlineformulars erscheint ihr neuer Vorschlag in "Ihre eTapas". Mit dem Button "Vorschlag einreichen" können Sie den Vorschlag bei uns einreichen.

#### 4. Prüfung Ihres Vorschlags

Ihr Vorschlag liegt nun bei uns zur Prüfung vor.

Dabei überprüfen wir:

- Gibt es zu diesem Themenbereich und für die Schulstufe schon ausreichend eTapas?
- Sind die Kompetenzen richtig zugeordnet?

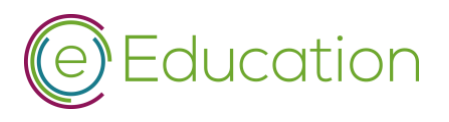

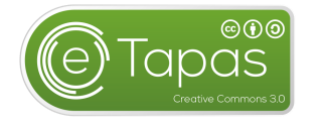

Fällt diese Prüfung positiv aus, werden wir Ihren Vorschlag freigeben und Sie erhalten eine Bestätigungsmail.

Jetzt beginnt der eigentliche Erstellungsprozess für Sie.

# 5. Erstellung des eTapas

Sie finden Ihre bestätigten Vorschläge in Ihrer eTapas-Übersicht.

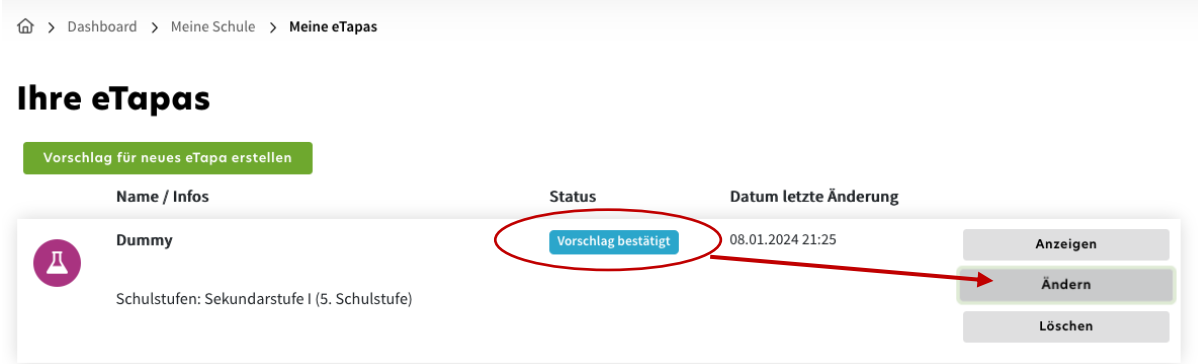

Über den Button "Ändern" können Sie alle eTapas-Daten ergänzen:

- Allgemeine Änderungen:
	- o Sie können den Titel, die Beschreibung und die Kompetenzen anpassen. ACHTUNG: eine völlige Veränderung dieser Daten würde im Widerspruch mit dem genehmigten Vorschlag stehen und wir können Ihre eTapas nicht weiter genehmigen.
- Weitere Daten: hier können Sie weitere allgemeine Daten angeben.
- Der Lern-Drei-Schritt: JETZT kommen die eigentlichen Inhalte und Lernangebote. HIER sind die direkten Anweisungen für die Schüler:innen. *Achten Sie hier auf die direkte Anrede der Schüler:innen!* Die Anweisungen sollten, wenn möglich, in diesem Drei-Schritt-Konzept angeboten werden.
	- o Information / Wissen
		- Geben Sie eine Beschreibung / Anweisung für die Schüler:innen
		- Wählen Sie den Typ der Datei bzw. der Aktivität
		- Fügen Sie den Link ein.
		- Mit möglichen didaktischen Hinweisen helfen Sie Kolleg:innen beim Einsatz Ihres eTapas
	- o Lektion/Entdecken
		- Die Vorgangsweise ist wieder die Gleiche
		- Jetzt sollte es sich hier aber um eine oder mehrere interaktive Übungen/Aktivitäten handeln, die der/die Schüler:in erarbeiten kann.
	- o Reflexion/Übung
		- Auch hier die Vorgangsweise wieder die Gleiche
		- Hier sollten die Schüler:innen das Gelernte reflektieren, festigen bzw. für sich selbst sichern.

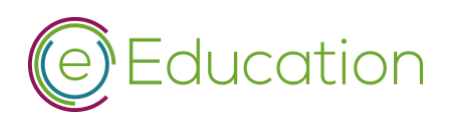

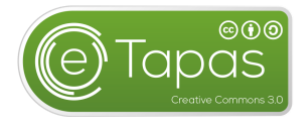

• Mit dem Speichern-Button werden Ihre Eingaben gespeichert und Sie gelangen wieder zur Übersicht.

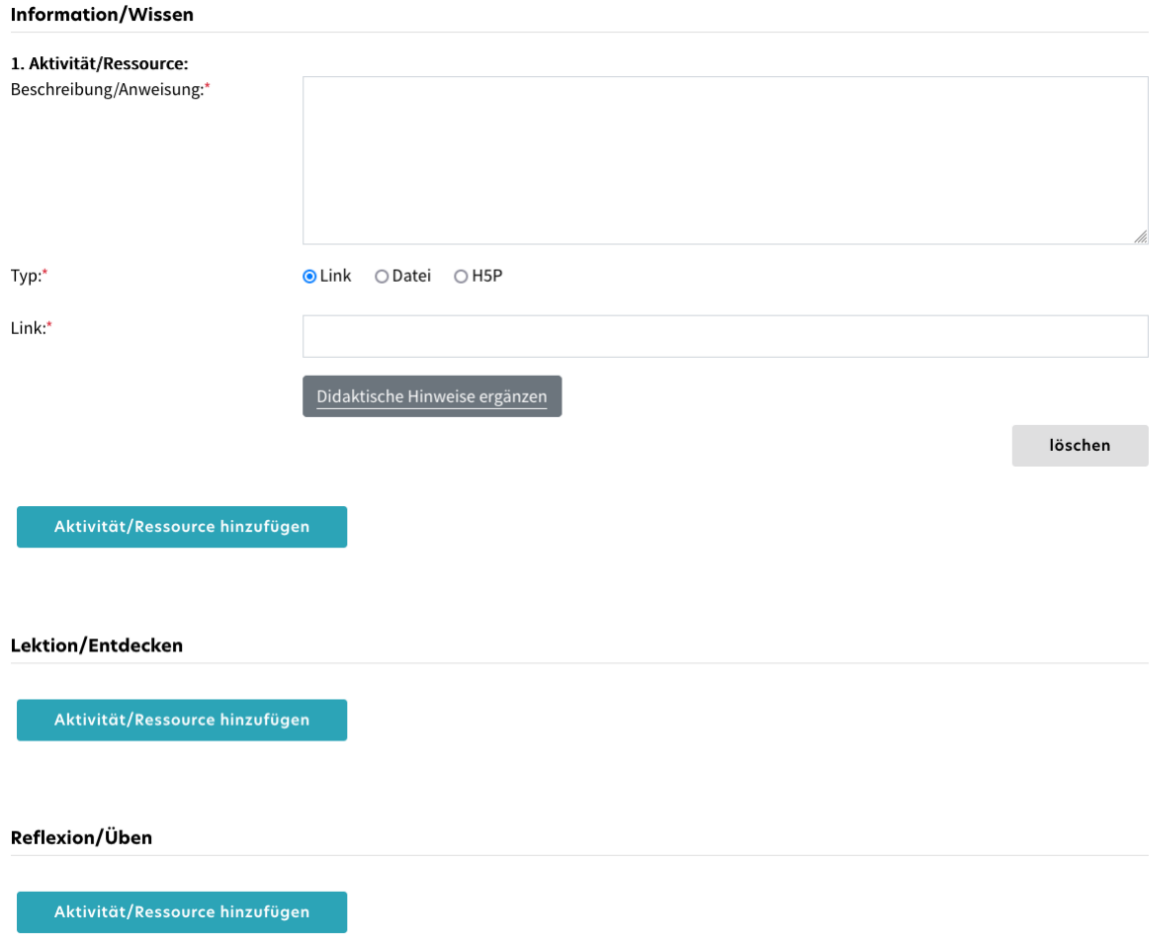

• Sind Sie mit Ihrer Bearbeitung fertig können Sie sich über den Button "Anzeigen" das Ergebnis nochmals ansehen und "Zur Veröffentlichung einreichen".

## 6. Prüfung des eTapas

Nun sind wieder wir am Zug. Wir überprüfen Ihre eTapas nach folgenden Kriterien:

- Urheberrechtsaspekte: ohne Ihrer Zustimmung bei der Erstellung könnten Sie gar nicht einreichen
- Umfang ist das tatsächlich Material für ca. eine Schuleinheit? - maximal 2 bis 3 Schuleinheiten
- Adäquatheit zugewiesen für korrekte Schulstufe, korrekte Kompetenz
- Didaktische Umsetzbarkeit Es geht hier um digitale Elearningsequenzen, die Schüler:innen selbstständig in 1-2 Unterrichtseinheiten bearbeiten können.
- Keine Word-, Excel-Dokumente, sondern PDF-Dateien (falls Dateien verwendet werden) für Lehrer:innen eventuell auch zusätzlich im odt-, ods- oder odp-Form
- allgemeine Formulierungen bei den Aufgabenstellungen verwenden Sie bei den Beschreibungen der Aktivitäten sehr allgemeine Anweisungen, da

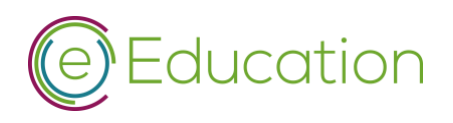

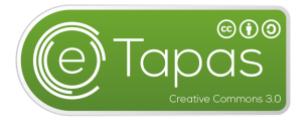

andere Schulen auch andere Lernplattformen bzw. andere Lernumgebungen nutzen. Ein direkter Link auf Ihren Abgabeordner oder auf Ihr Teams würde für andere Klassen nicht mehr nutzbar sein.

- Fehler
	- Geben Sie uns möglichst fehlerfreie Einreichungen ab.
- Achtung bei externen Ressourcen Bei der Verwendung externer Ressourcen besteht die große Gefahr, dass externe Webseiten, externe Videos oder auch externe interaktive Übungen nicht langfristig zur Verfügung stehen. Mit anderen Worten könnte ihr eTapas schon morgen nicht mehr verwendbar sein. *Verwenden Sie, nach Möglichkeit, eigene Videos und interaktive Übungen!*
- Gendergerechte Sprache
	- o Verwenden Sie bitte eine geschlechtergerechte Sprache.
		- Z.B.: die Schüler:innen, Lehrer:innen
	- $\circ$  Einige Begriffe sind von Natur aus geschlechtsneutral, beispielsweise "Person", "Eltern", "Lehrende", "Lehrperson" oder "Lernende", "Lehrkraft"
	- $\circ$  Bitte verwenden Sie die direkte Ansprache der Lernenden mit "Du". Auch damit bekommen alle eTapas ein einheitlicheres Auftreten.
	- o Bilder/ Audios/ Videos sollten die Geschlechter wenn möglich ausgewogen darstellen, Stereotype sollten vermieden werden (z.B.: nicht nur Buben mit technischen Geräten, Mädchen nicht nur in assistierenden oder zuschauenden Funktionen), vielfältige Identifikationsfiguren sollen vorkommen (z.B.: vielfältige Mädchen- und Bubenbilder, vielfältige Tätigkeiten)

Ihre eTapas – Ihre Best Practise-Beispiele!

Bitte reichen Sie uns nur eTapas ein, die Sie schon bestens in Klassen erprobt haben. Zeigen Sie uns und unseren Kolleg: innen in den "didaktischen Ergänzungen", was zum Gelingen, zu beachten ist.

## 7. Veröffentlichung des eTapas

Nach unserer Kontrolle Ihres eTapas nehmen wir entweder mit Ihnen Kontakt auf, falls etwas nicht passt oder wir setzen Ihr eTapas auf "Veröffentlichen".

Gratuliere, Ihr eTapas steht nun für andere Kolleg:innen und Schulen über [www.eeducation.at](http://www.eeducation.at/) zur Verfügung.

Die Abrechnung erfolgt als eEducation-Aktivität über Ihre Schule. Nähere Informationen hierzu hat der/die eEducation-Koordinator:in Ihrer Schule. Für die Auszahlung benötigt die PHOOE Ihre Stammdaten. Senden Sie das ausgefüllte [Stammdatenblatt](https://eeducation.at/fileadmin/user_upload/etapas/Datenblatt_PHOOE_01.pdf) a[n jana.schlager@eeducation.at](mailto:jana.schlager@eeducation.at) und geben Sie in Kommunikation immer die ID der eEducation- Aktivität des eingereichten eTapas an.